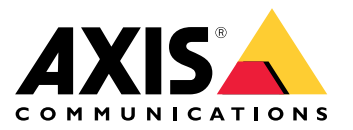

**AXIS Q19 PT Mount Series AXIS Q1941-E PT Mount Thermal Network Camera AXIS Q1942-E PT Mount Thermal Network Camera**

Руководство по эксплуатации

# Содержание

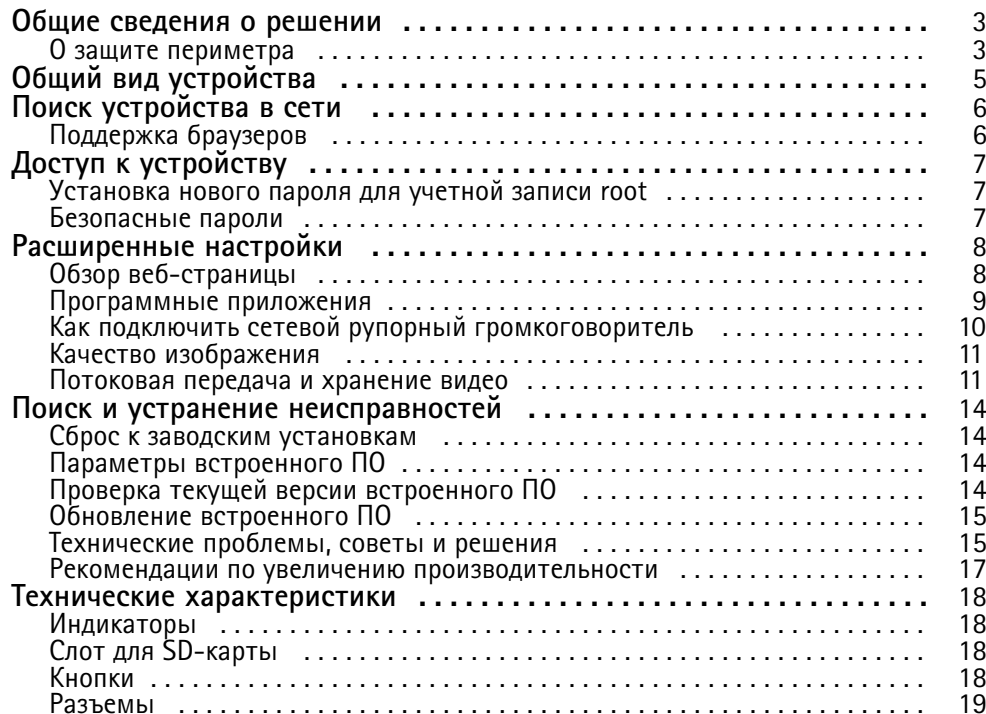

### <span id="page-2-0"></span>Общие сведения <sup>о</sup> решении

### Общие сведения <sup>о</sup> решении

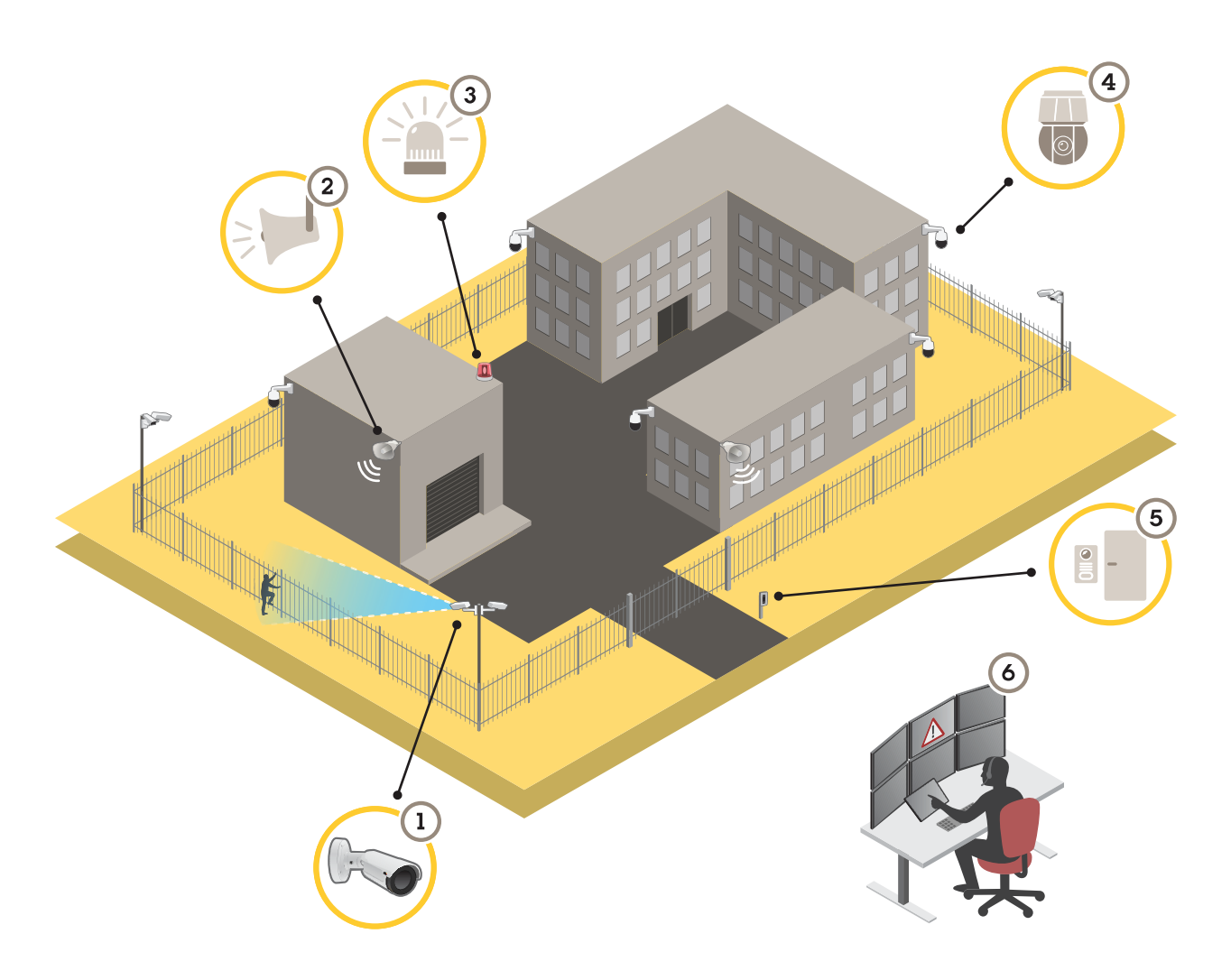

- *1 Тепловизионная камера <sup>с</sup> AXIS Perimeter Defender*
- *2 Рупорный громкоговоритель*
- *<sup>3</sup> Проблесковый маячок (не подходит для вариантов <sup>с</sup> использованием PT Mount)*
- *<sup>4</sup> Сетевая PTZ-камера*
- *5 Дверной контроллер*
- *6 Центр охранного видеонаблюдения*

# **О защите периметра**

Если требуется обнаруживать незаконное проникновение посторонних на охраняемый объект, можно организовать защиту периметра <sup>с</sup> использованием тепловизионных камер <sup>с</sup> функциями аналитики. Основная цель защиты периметра состоит <sup>в</sup> том, чтобы как можно раньше обнаружить потенциальную угрозу или фактическое проникновение.

Чтобы организовать охрану периметра, на тепловизионную камеру необходимо установить аналитическое приложение для видеонаблюдения <sup>и</sup> защиты периметра. Для этой цели Axis предлагает приложение AXIS Perimeter Defender. Дополнительные сведения <sup>о</sup> приложении AXIS Perimeter Defender можно найти на странице *[axis.com/ru-ru/products/axis-perimeter-defender](https://www.axis.com/products/axis-perimeter-defender)*.

# Общие сведения <sup>о</sup> решении

• Для предупреждения <sup>и</sup> предостережения нарушителей можно подключить рупорный громкоговоритель (2), чтобы воспроизводить предварительно записанные предупреждающие сообщения. См. *Как [подключить](#page-9-0) сетевой рупорный [громкоговоритель](#page-9-0) на стр. [10](#page-9-0)*.

# <span id="page-4-0"></span>Общий вид устройства

# Общий вид устройства

# *УВЕДОМЛЕНИЕ УВЕДОМЛЕНИЕ*

Никогда не снимайте **одновременно** солнцезащитный козырек <sup>и</sup> монтажный кронштейн PT Mount. Один из них должен всегда оставаться на месте для сохранения целостности конструкции камеры.

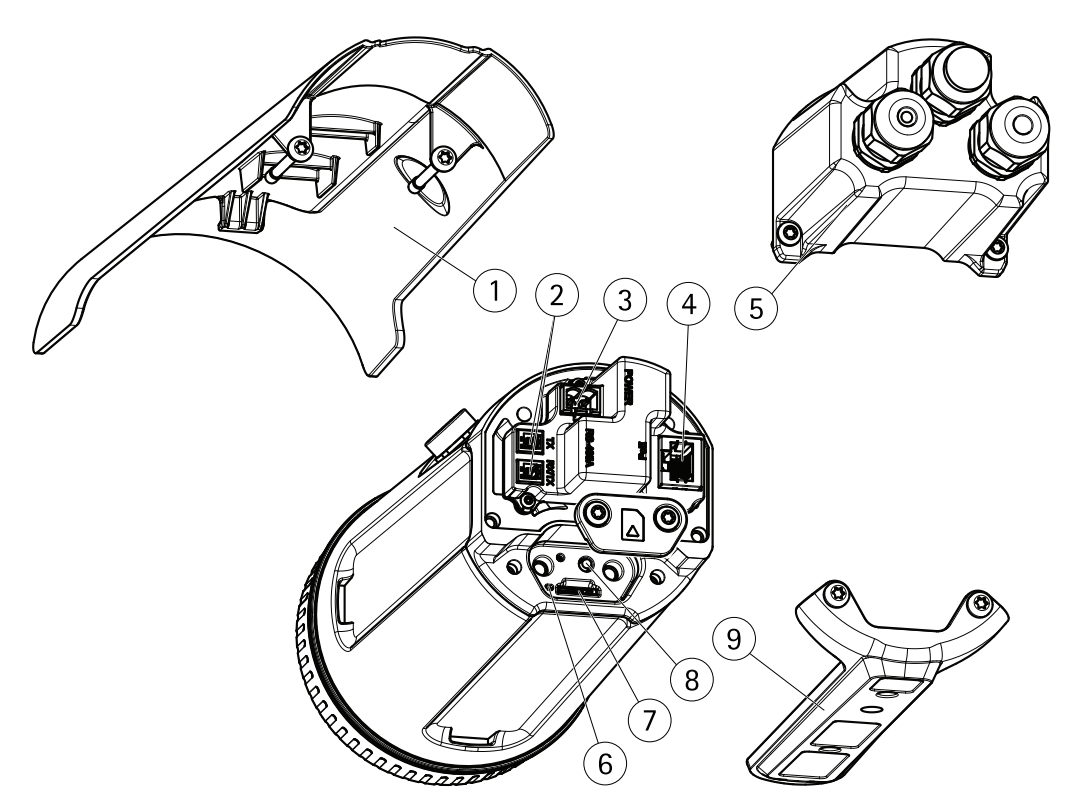

- *1 Солнцезащитный козырек*
- *2 Разъем RS485/RS422*
- *3 Разъем питания*
- 
- *<sup>4</sup> Сетевой разъем*
- *5 Задняя крышка*
- *6 Индикатор состояния <sup>7</sup> Слот для карты памяти microSD*
- 
- *8 Кнопка управления 9 Монтажный кронштейн PT Mount*

# <span id="page-5-0"></span>Поиск устройства <sup>в</sup> сети

# Поиск устройства <sup>в</sup> сети

Для поиска устройств Axis <sup>в</sup> сети <sup>и</sup> назначения им IP-адресов <sup>в</sup> Windows® можно использовать приложение AXIS IP Utility или AXIS Device Manager. Оба эти приложения можно бесплатно скачать на странице *[axis.com/support](https://www.axis.com/support)*.

Дополнительные сведения <sup>о</sup> поиске устройств <sup>и</sup> назначении IP-адресов см. <sup>в</sup> документе *How to assign an IP address and access your device (Как назначить IP-адрес <sup>и</sup> получить доступ <sup>к</sup> устройству)* на странице устройства на сайте *[axis.com](https://www.axis.com)*.

# **Поддержка браузеров**

Это устройство можно использовать со следующими браузерами:

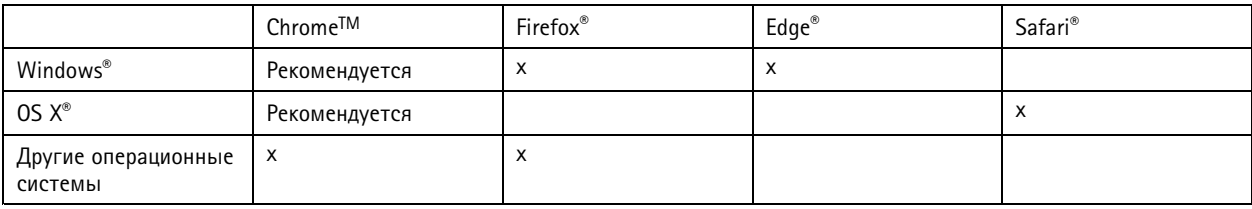

Подробнее <sup>о</sup> рекомендуемых браузерах см. на странице *[axis.com/browser-support](https://www.axis.com/browser-support)*.

# <span id="page-6-0"></span>Доступ к устройству

# Доступ к устройству

1. Откройте браузер и введите IP-адрес или имя хоста устройства Axis.

Если вы используете компьютер Mac (с операционной системой OS X), откройте Safari, нажмите Bonjour и выберите устройство в раскрывающемся списке. Чтобы добавить закладку Bonjour в браузер, перейдите в меню Safari > Preferences (Safari > Настройки).

Если вы не знаете IP-адрес, используйте утилиту AXIS IP Utility или приложение AXIS Device Manager, чтобы найти устройство в сети.

- 2. Введите имя пользователя и пароль. Для доступа к устройству в первый раз необходимо задать пароль root. См. Установка нового пароля для учетной записи root на стр. 7.
- 3. При этом в браузере откроется страница живого просмотра.

### Установка нового пароля для учетной записи root

#### Важно

По умолчанию для учетной записи администратора используется имя пользователя root. Если пароль для пользователя root утрачен, необходимо произвести сброс параметров устройства к заводским установкам.

- 1. Введите пароль. Соблюдайте инструкции по созданию надежных паролей. См. Безопасные пароли на стр. 7.
- 2. Введите пароль еще раз для подтверждения.
- 3. Нажмите Create login (Создать сведения для входа). Пароль задан.

### Безопасные пароли

#### Важно

Устройства Axis передают первоначально установленный пароль по сети в текстовом виде. Чтобы защитить свое устройство, после первого входа в систему настройте безопасное зашифрованное НТТРS-соединение, а затем измените пароль.

Пароль устройства - это основное средство защиты ваших данных и сервисов. Для устройств Axis не предусмотрена собственная политика использования паролей, так как эти устройства могут входить в состав систем разного типа и назначения.

Для защиты данных мы настоятельно рекомендуем соблюдать указанные ниже правила.

- Используйте пароль длиной не менее 8 символов. Желательно создать пароль с помощью генератора паролей.
- Никому не сообщайте пароль.
- Периодически меняйте пароль хотя бы раз в год.

# <span id="page-7-0"></span>Расширенные настройки

# Расширенные настройки

# **Обзор веб-страницы**

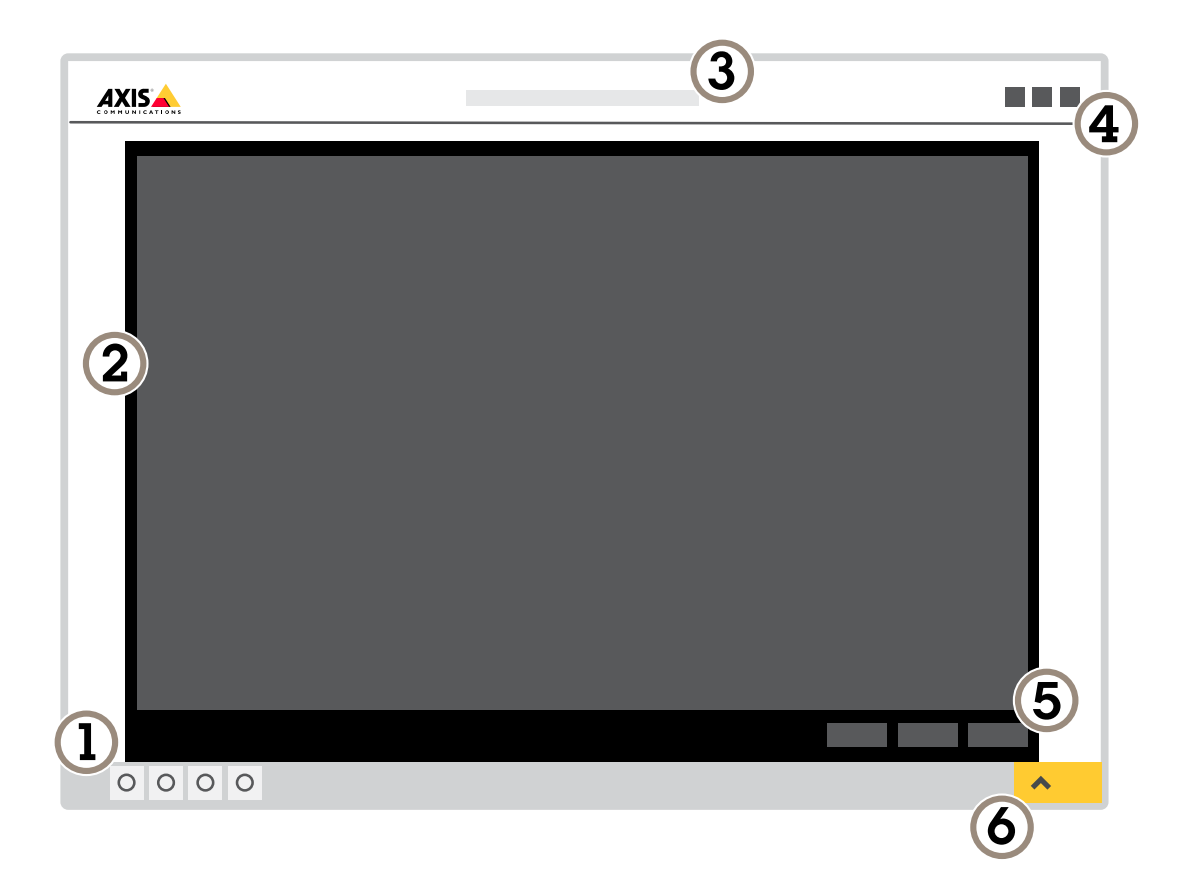

- *1 Панель управления живым просмотром*
- *2 Живой просмотр*
- *3 Название устройства*
- *<sup>4</sup> Сведения <sup>о</sup> пользователе, цветовые темы <sup>и</sup> справка*
- *5 Панель управления видео*
- *6 Переключение параметров*

# <span id="page-8-0"></span>Расширенные настройки

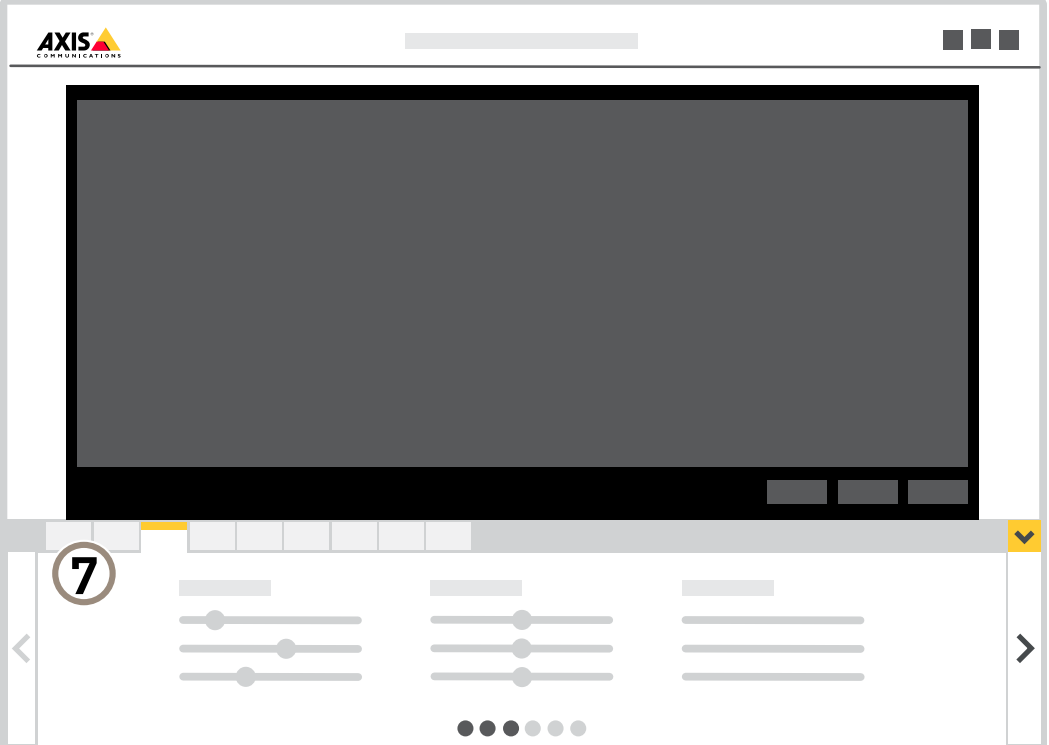

*<sup>7</sup> Вкладки параметров*

### **Нужна дополнительная помощь?**

Встроенную справку можно вызвать <sup>с</sup> помощью веб-страницы устройства. Справка содержит более подробную информацию <sup>о</sup> функциях устройства <sup>и</sup> их параметрах.

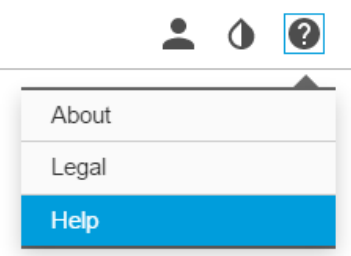

# **Программные приложения**

AXIS Camera Application Platform (ACAP) — это открытая платформа, позволяющая сторонним производителям разрабатывать аналитические <sup>и</sup> другие приложения для устройств Axis. Информацию <sup>о</sup> доступных приложениях, возможностях скачивания, периодах пробного использования <sup>и</sup> лицензиях можно найти по адресу *[axis.com/applications](https://www.axis.com/applications)*.

### <span id="page-9-0"></span>Расширенные настройки

#### Руководства пользователя приложений Axis можно найти на сайте *[axis.com](https://www.axis.com)*.

#### Примечание

• Некоторые приложения могут работать одновременно, однако не все из них совместимы друг <sup>с</sup> другом. Некоторые сочетания приложений требуют слишком большой вычислительной мощности или ресурсов памяти для параллельной работы. Перед развертыванием системы убедитесь <sup>в</sup> том, что ваши приложения совместимы друг <sup>с</sup> другом.

### **Как подключить сетевой рупорный громкоговоритель**

Сетевой рупорный громкоговоритель — эффективное средство для предупреждения <sup>и</sup> отпугивания потенциальных нарушителей.

В данном сценарии поясняется, как подключить сетевой рупорный громкоговоритель Axis <sup>к</sup> камере <sup>и</sup> настроить воспроизведение аудиоклипа при обнаружении вторжения тепловизионной камерой. В этом сценарии рупорный громкоговоритель может активироваться по сигналу тревоги только <sup>в</sup> нерабочее время, <sup>а</sup> именно <sup>в</sup> интервале от 18-00 до 08-00, <sup>с</sup> понедельника по пятницу.

#### **Добавление получателя**

#### Примечание

Аудиоклип должен находиться <sup>в</sup> памяти рупорного громкоговорителя, <sup>и</sup> должен быть известен его номер. Чтобы выяснить номер аудиоклипа, введите следующую команду: *http://[HornSpeakerIP]/axis-cgi/param.cgi?action=list*, где *[HornSpeakerIP]* — это IP-адрес рупорного громкоговорителя. Номер аудиоклипа будет указан после буквы M <sup>в</sup> отобразившемся списке.

Подсоедините камеру <sup>к</sup> рупорному громкоговорителю, настроив его <sup>в</sup> камере <sup>в</sup> качестве получателя.

- 1. Перейдите <sup>к</sup> пункту **Settings (Настройки)** <sup>&</sup>gt; **System (Система)** <sup>&</sup>gt; **Events (События)** <sup>&</sup>gt; **Recipients (Получатель)** <sup>и</sup> добавьте получателя.
- 2. Введите имя, например «Рупорный громкоговоритель».
- 3. В списке **Type (Тип)** выберите **HTTP**.
- 4. В поле **URL** введите *http://[HornSpeakerIP]/axis-cgi/playclip.cgi?clip=[x]*.
	- *[HornSpeakerIP]* это IP-адрес рупорного громкоговорителя.
	- *[x]* это номер аудиоклипа.
- 5. Введите имя пользователя <sup>и</sup> пароль для рупорного громкоговорителя.
- 6. Чтобы проверить подключение, нажмите **Test (Проверка)**.

#### **Создание правила**

Чтобы камера при обнаружении чего-либо отправляла уведомление рупорному громкоговорителю для воспроизведения аудиоклипа, <sup>в</sup> камере необходимо создать правило.

- 1. Перейдите <sup>к</sup> пункту **Settings (Настройки)** <sup>&</sup>gt; **System (Система)** <sup>&</sup>gt; **Events (События)** <sup>и</sup> добавьте правило.
- 2. Введите имя, например «Рупорный громкоговоритель».
- 3. В списке условий выберите приложение защиты периметра (Perimeter Defender).
- 4. Выберите **Use this condition as <sup>a</sup> trigger (Использовать это условие <sup>в</sup> качестве триггера)**.
- 5. Добавьте еще одно условие.
- 6. В списке условий выберите **Scheduled event (Запланированное событие)**.
- 7. В списке расписаний выберите **After hours (Нерабочее время)**.

### <span id="page-10-0"></span>Расширенные настройки

- 8. В списке действий выберите **Send notification through HTTP (Отправить уведомление по протоколу HTTP)**, <sup>а</sup> затем выберите **Horn speaker (Рупорный громкоговоритель).**
- 9. Нажмите кнопку **Save (Сохранить)**.

### **Качество изображения**

#### **Цветовые палитры**

Применение цветовых палитр <sup>к</sup> тепловым изображением помогает оператору различать детали на изображениях. Цвета палитры не соответствуют реальным цветам объекта, они лишь визуально отражают разницу температур.

В устройстве предусмотрено несколько цветовых палитр на выбор. Если видеопоток просматривается оператором, можно выбрать любую из этих палитр. Если видеопоток используется только <sup>в</sup> приложениях, выберите палитру «white-hot» («белый-теплый»).

#### **Стабилизация «дрожащего» изображения <sup>с</sup> помощью функции электронной стабилизации изображения (EIS)**

Если устройство установлено <sup>в</sup> таком месте, где оно подвержено тряске <sup>и</sup> вибрации, например, из-за ветра или проезжающих мимо машин, можно использовать функцию электронной стабилизации изображения (EIS). Включение функции EIS позволяет получить более сглаженное, более стабильное, неразмытое изображение.

Кроме того, EIS способствует уменьшению размера сжатого изображения <sup>и</sup> снижает битрейт видеопотока.

### Примечание

При включенной функции EIS изображение слегка обрезается, так что максимальное разрешение уменьшается.

- 1. Перейдите <sup>к</sup> пункту **Settings <sup>&</sup>gt; Image <sup>&</sup>gt; Image correction (Настройки <sup>&</sup>gt; Изображение <sup>&</sup>gt; Коррекция изображения)**.
- 2. Включите функцию EIS.

### **Потоковая передача <sup>и</sup> хранение видео**

### **Контроль битрейта**

Регулируя битрейт видеопотока, можно уменьшать занимаемую видеопотоком долю полосы пропускания канала связи.

#### **Переменный битрейт (VBR)**

При переменном битрейте потребление полосы пропускания варьируется <sup>в</sup> зависимости от интенсивности движения <sup>в</sup> сцене. Чем интенсивное движение <sup>в</sup> кадре, тем выше битрейт видеопотока и, соответственно, потребляемая им доля полосы пропускания. При этом гарантируется постоянное качество изображения, но требуется больше места на устройстве хранения.

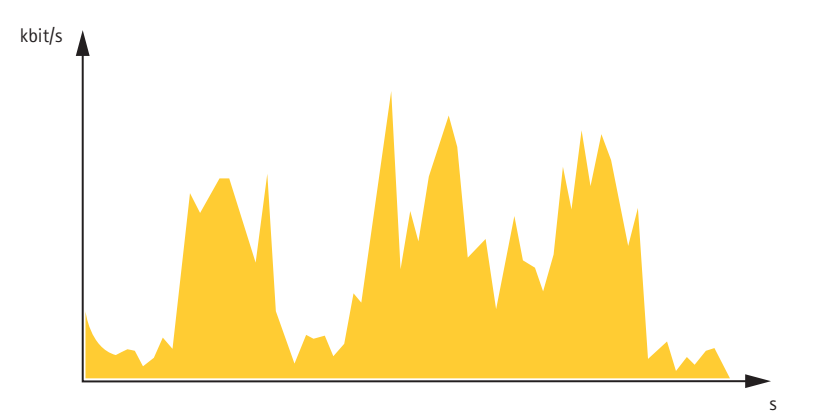

# Расширенные настройки

#### **Максимальный битрейт (MBR)**

В режиме максимального битрейта можно задать требуемое предельное значение битрейта <sup>с</sup> учетом технических возможностей системы. В те моменты, когда текущий битрейт ограничивается на уровне заданного предельного значения, может наблюдаться ухудшение качества изображения или снижение кадровой частоты. Вы можете указать, что приоритетнее: качество изображения или частота кадров. Рекомендуется установить целевой битрейт более высоким, чем ожидаемый битрейт. В этом случае будет некоторый запас для качественной передачи более сложных сцен.

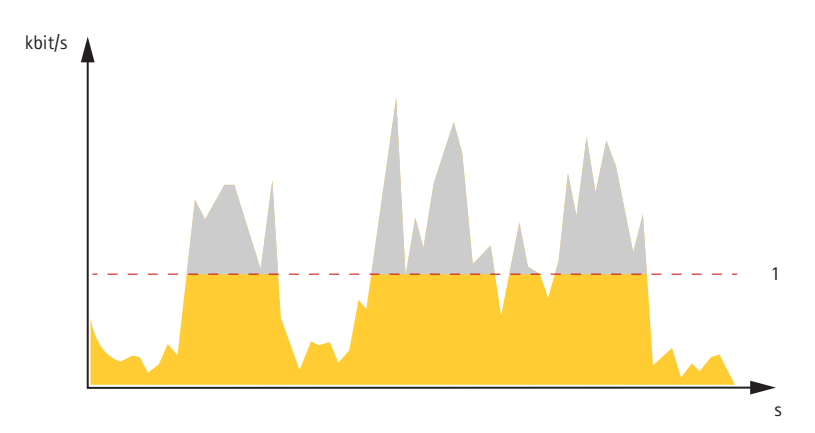

*1 Целевой битрейт*

#### **Усредненный битрейт (ABR)**

В режиме усреднения битрейт автоматически регулируется на протяжении длительного интервала времени. За счет этого можно достичь заданных целевых показателей <sup>и</sup> обеспечить оптимальное качество видео <sup>с</sup> учетом доступной емкости устройства хранения. В сценах <sup>с</sup> интенсивным движением битрейт выше по сравнению со статичными сценами. При использовании усредненного битрейта выше шанс получить изображение высокого качества, когда это необходимо. Когда качество изображения регулируется для достижения заданного целевого битрейта, можно определить общую емкость устройства хранения, необходимую для записи видеопотока <sup>в</sup> течение заданного интервала времени (срока хранения). Задайте параметры усреднения битрейта одним из следующих способов:

- •Чтобы рассчитать требуемый объем накопителя, задайте целевой битрейт <sup>и</sup> время хранения.
- • Чтобы рассчитать средний битрейт <sup>с</sup> учетом имеющейся емкости накопителя <sup>и</sup> требуемого времени хранения, воспользуйтесь калькулятором целевого битрейта.

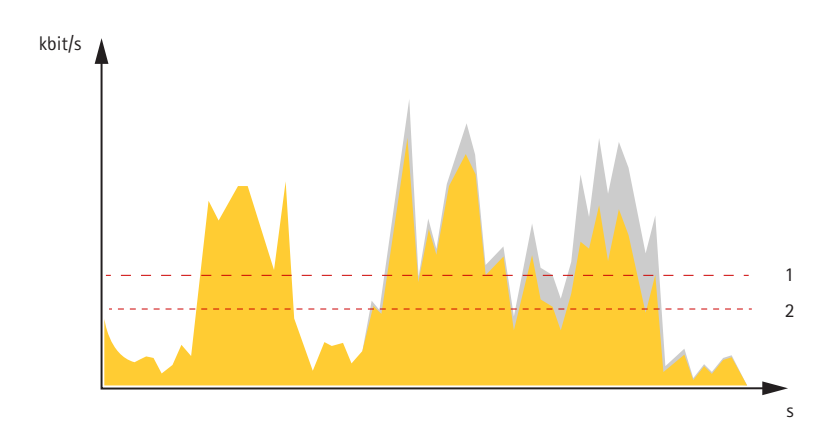

- *1 Целевой битрейт*
- *2 Фактический средний битрейт*

Вы также можете включить максимальный битрейт <sup>и</sup> задать целевой битрейт <sup>в</sup> рамках настройки усредненного битрейта.

# Расширенные настройки

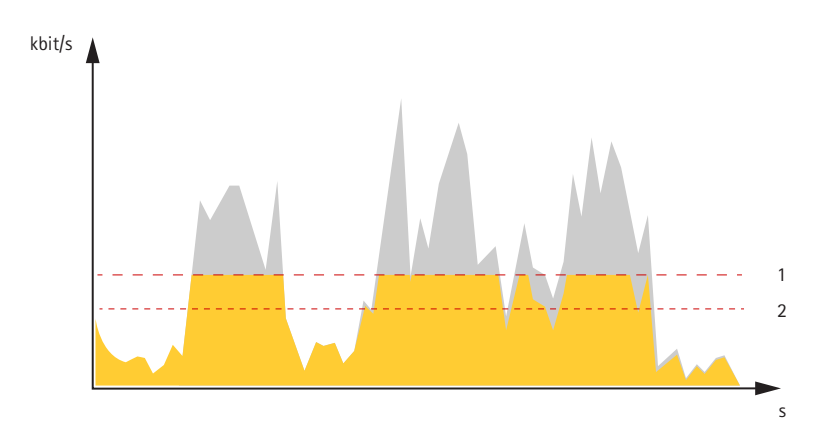

- Целевой битрейт  $\mathbf{1}$
- $\overline{a}$ Фактический средний битрейт

### Уменьшение требуемой пропускной способности канала связи и требуемой емкости системы хранения

#### Важно

При уменьшении битрейта видеопотока изображение может стать менее детальным.

- 1. Откройте окно живого просмотра и выберите Н.264.
- 2. Перейдите к пункту Settings > Stream (Параметры > Поток).
- 3. Выполните одно или несколько из указанных ниже действий:
	- Включите функцию Zipstream и выберите требуемый уровень.
	- Включите динамическое регулирование GOP и задайте большое значение длины GOP.  $\overline{a}$
	- Увеличьте степень сжатия.
	- Включите динамическое регулирование кадровой частоты.

### Настройка сетевого хранилища данных

Для хранения записей в сети необходимо настроить сетевое хранилище данных:

- 1. Перейдите к пункту Settings > System (Настройки > Система) > Storage (Устройство хранения).
- 2. Нажмите кнопку Setup (Настройка) в разделе Network storage (Сетевое хранилище).
- 3. Введите IP-адрес сервера, содержащего устройство хранения.
- 4. Введите имя сетевой папки на этом сервере.
- 5. Переместите переключатель, если сетевая папка требует авторизации, и введите имя пользователя и пароль.
- 6. Нажмите кнопку Connect (Подключить).

### <span id="page-13-0"></span>Поиск и устранение неисправностей

### Поиск и устранение неисправностей

Если вам не удалось найти здесь нужную информацию, перейдите в раздел о поиске и устранении неисправностей на странице axis.com/support.

### Сброс к заводским установкам

#### Важно

Следует с осторожностью выполнять сброс к заводским установкам. Сброс к заводским установкам приведет к возврату всех параметров (включая IP-адрес) к принимаемым по умолчанию значениям.

Для сброса параметров изделия к заводским установкам:

- 1. Отсоедините питание устройства.
- 2. Нажмите и удерживайте кнопку управления, одновременно подключив питание. См. Общий вид устройства на стр. 5.
- 3. Удерживайте кнопку управления в нажатом положении в течение 15-30 секунд, пока индикатор состояния не начнет мигать желтым цветом.
- 4. Отпустите кнопку управления. Процесс завершен, когда индикатор состояния становится зеленым. Произошел сброс параметров устройства к заводским установкам по умолчанию. Если в сети нет доступного DHCP-сервера, то IP-адресом по умолчанию будет 192.168.0.90.
- 5. С помощью программных средств установки и управления назначьте IP-адрес, задайте пароль и получите доступ к видеопотоку.

Программные средства установки и управления доступны на страницах поддержки по адресу axis.com/support.

Сброс параметров к заводским установкам также можно выполнить с помощью веб-интерфейса. Выберите последовательно Settings > System > Maintenance (Настройки > Система > Обслуживание) и выберите Default (По умолчанию).

# Параметры встроенного ПО

Ахіз предоставляет средства управления встроенным ПО устройств в рамках действующей ветви или ветви с долгосрочной поддержкой (LTS). В рамках действующей ветви обеспечивается постоянный доступ ко всем новейшим функциям устройства, а в рамках ветви LTS предусмотрен стабильный базис, сопровождаемый периодическим выпуском обновленных версий, нацеленных главным образом на устранение ошибок и проблем безопасности.

Рекомендуется использовать встроенное ПО в рамках действующей ветви, если вы хотите получить доступ к новейшим функциям или используете комплексные системные решения Axis. Ветвь LTS рекомендуется, если вы используете сторонние интеграции, которые не проверяются на соответствие последней действующей ветви. В рамках ветви LTS устройства могут поддерживать кибербезопасность, не внося при этом никаких существенных функциональных изменений и не влияя на какие-либо существующие интеграции. Дополнительные сведения об использовании встроенного ПО устройств Axis см. на сайте axis.com/support/firmware.

# Проверка текущей версии встроенного ПО

Встроенное программное обеспечение определяет функциональность сетевых устройств. При возникновении неполадок в первую очередь необходимо проверить текущую версию встроенного ПО. Последняя версия может содержать исправление, устраняющее вашу проблему.

Проверка версии встроенного ПО:

1. Откройте веб-страницу устройства.

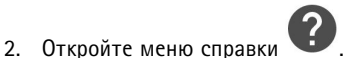

### <span id="page-14-0"></span>Поиск и устранение неисправностей

3. Нажмите About (О программе).

### Обновление встроенного ПО

### Важно

При обновлении встроенного ПО ранее измененные настройки будут сохранены при условии наличия тех же функций в новой версии встроенного ПО, хотя Axis Communications AB этого не гарантирует.

#### Важно

Обеспечьте, чтобы устройство было подключено к источнику питания в течение всего процесса обновления.

### Примечание

Если для обновления устройства используется последняя версия встроенного ПО действующей ветви обновлений (Active), на устройстве становятся доступны новые функции. Перед обновлением встроенного ПО всегда читайте инструкции по обновлению и примечания к выпуску. Последнюю версию встроенного ПО и примечания к выпуску можно найти на странице axis.com/support/firmware.

- 1. Файл встроенного ПО можно бесплатно скачать на компьютер со страницы axis.com/support/firmware.
- 2. Войдите на устройство в качестве администратора.
- 3. Перейдите в меню Settings > System > Maintenance (Настройки > Система > Обслуживание). Следуйте инструкциям, отображаемым на странице. По окончании обновления произойдет автоматический перезапуск устройства.

Для обновления нескольких устройств можно использовать AXIS Device Manager. Дополнительные сведения можно найти на странице axis.com/products/axis-device-manager.

### Технические проблемы, советы и решения

Если вам не удалось найти здесь нужную информацию, перейдите в раздел о поиске и устранении неисправностей на странице axis.com/support.

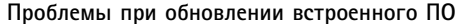

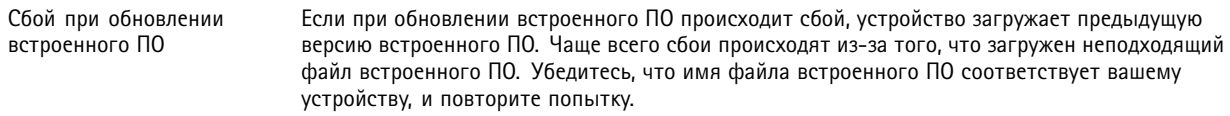

#### Проблемы с заданием IP-адреса

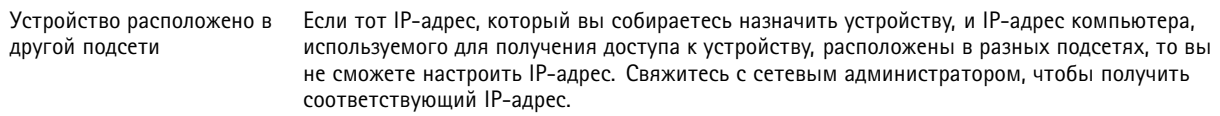

### Поиск и устранение неисправностей

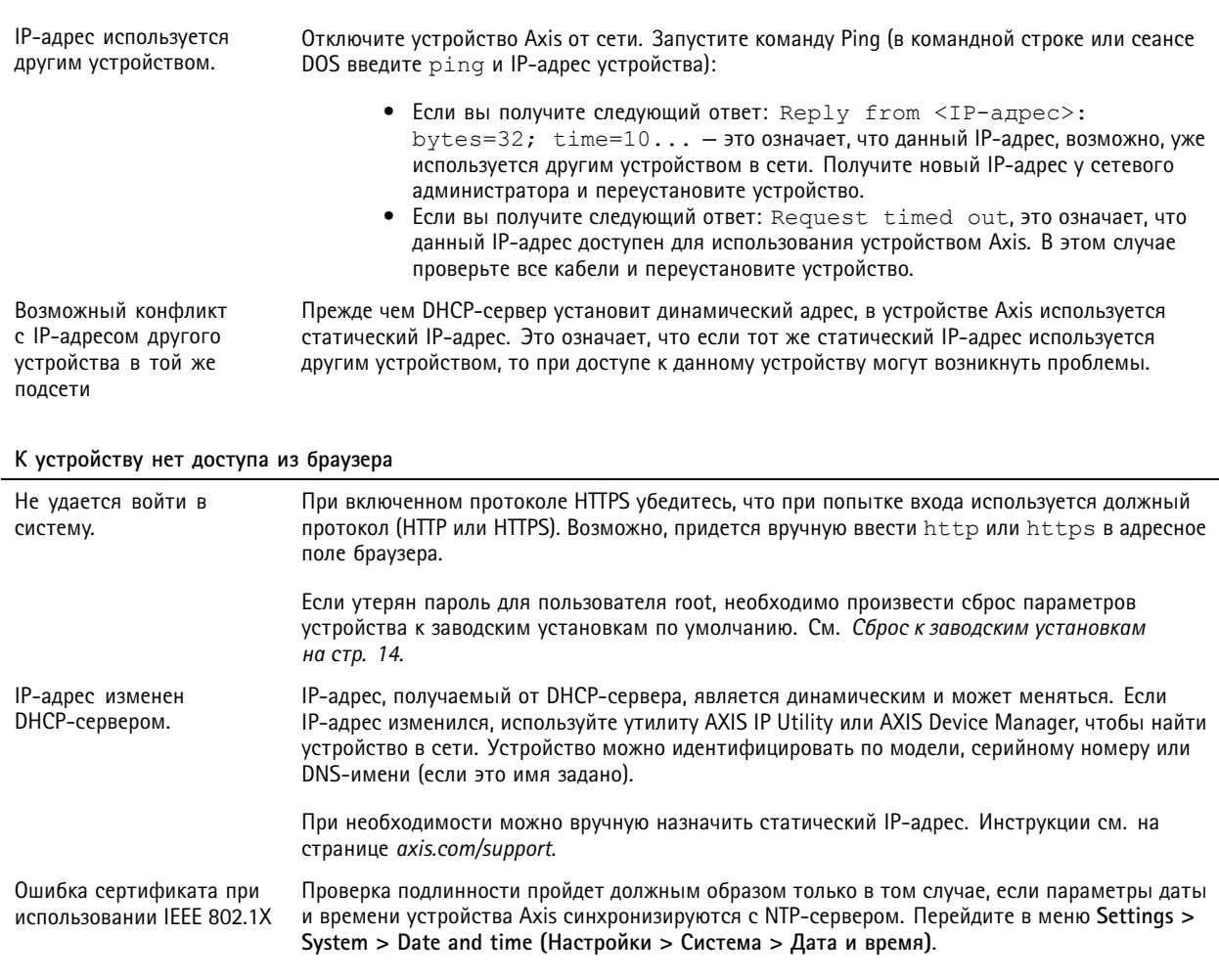

#### Устройство доступно локально, но не доступно из внешней сети

Для доступа к устройству из внешней сети рекомендуется использовать одно из следующих программных приложений<br>для Windows®:

- AXIS Companion: бесплатное приложение, которое идеально подходит для небольших систем с базовыми требованиями к охранному видеонаблюдению.
- AXIS Camera Station: бесплатная пробная версия на 30 дней, идеальное решение для систем от небольшого до  $\bullet$ среднего размера.

Для получения инструкций и загрузки перейдите на страницу axis.com/vms.

#### Проблемы с видеопотоком

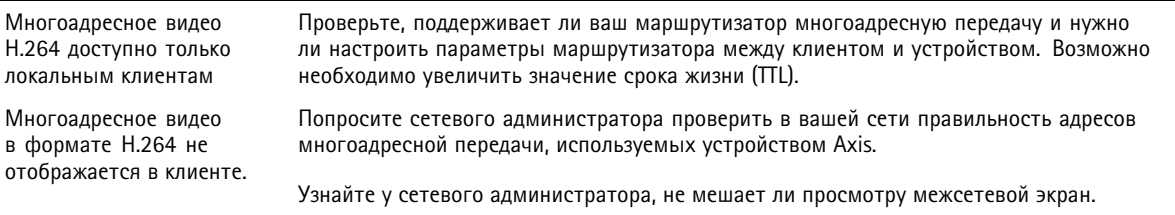

### <span id="page-16-0"></span>Поиск и устранение неисправностей

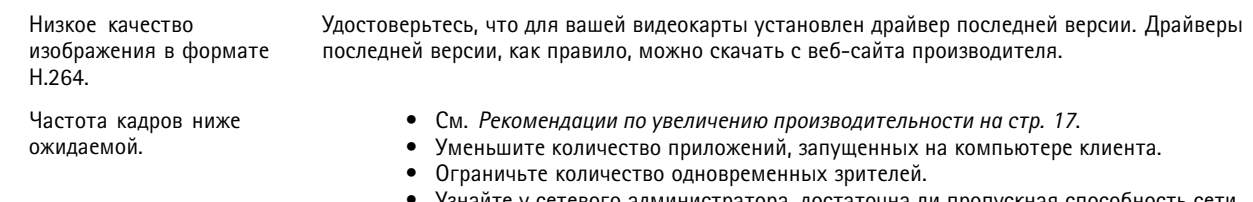

- Узнайте у сетевого администратора, достаточна ли пропускная способность сети для текущего видеопотока.
- Уменьшите разрешение изображения.
- Максимальное значение частоты кадров зависит от частоты сети (60/50 Гц), в которой работает устройство Axis.

### Рекомендации по увеличению производительности

При настройке системы важно учитывать, каким образом различные параметры и ситуации отражаются на производительности. Одни факторы воздействуют на объем трафика (битрейт), другие на частоту кадров, третьи на то и другое. Если загрузка процессора достигнет максимального уровня, это отразится на частоте кадров.

В первую очередь необходимо учитывать следующие факторы:

- Чем выше разрешение изображения и чем ниже уровень сжатия, тем больше данных содержит изображение, что, в свою очередь, увеличивает объем сетевого трафика.
- Поворот изображения в графическом интерфейсе пользователя приведет к повышению нагрузки на процессор устройства.
- Если к устройству обращается большое количество клиентов Motion JPEG или одноадресных клиентов Н.264, объем трафика увеличивается.
- Одновременный просмотр разных потоков (разрешение, сжатие) разными клиентами увеличивает частоту кадров  $\bullet$ и объем трафика.

По возможности используйте идентичные потоки, чтобы поддерживать высокую частоту кадров. Чтобы потоки были идентичными, используйте профили потоков.

- Одновременная передача видеопотоков в формате Motion JPEG и H.264 влияет как на частоту кадров, так и на объем трафика.
- Большое количество настроек событий увеличивает нагрузку на процессор устройства, что, в свою очередь, влияет на частоту кадров.
- При использовании протокола HTTPS частота кадров может уменьшиться, особенно при передаче потока в формате Motion JPEG.
- Интенсивное использование сети из-за низкого качества инфраструктуры увеличивает объем трафика.
- $\bullet$ Просмотр на низкопроизводительных клиентских компьютерах снижает воспринимаемую производительность и частоту кадров.
- Одновременный запуск нескольких приложений AXIS Camera Application Platform (ACAP) может снизить частоту кадров и производительность в целом.
- Использование палитр повышает нагрузку на процессор устройства, что, в свою очередь, влияет на частоту кадров.

# <span id="page-17-0"></span>Технические характеристики

### Технические характеристики

Последнюю версию технического описания устройства можно найти на странице данного устройства на сайте ахіз.сот в разделе Support & Documentation (Поддержка и документация).

### Индикаторы

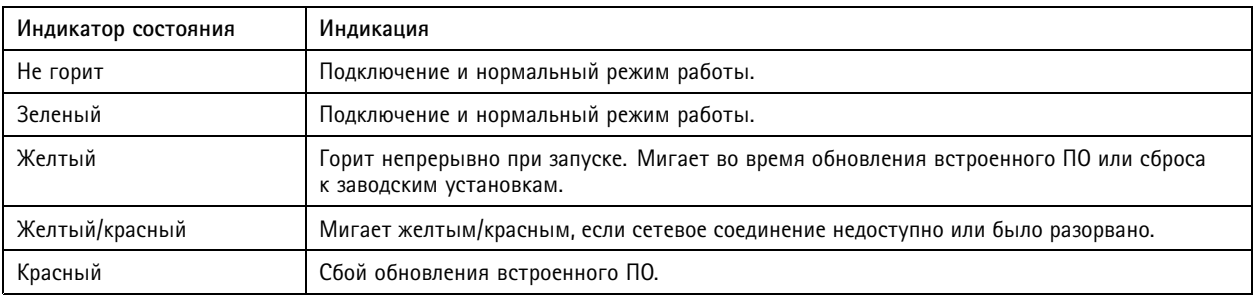

# Слот для SD-карты

### **УВЕДОМЛЕНИЕ**

- Риск повреждения SD-карты. Чтобы вставить или извлечь SD-карту, не используйте острые инструменты или металлические предметы и не прикладывайте слишком больших усилий. Вставляйте и вынимайте карту пальцами.
- Риск потери данных и повреждения записей. Не вынимайте SD-карту во время работы устройства. Прежде чем извлечь SD-карту, отключите карту на веб-странице устройства.

Данное устройство поддерживает карты памяти microSD/microSDHC/microSDXC.

Рекомендации по выбору карт SD можно найти на сайте axis.com.

mere mere<br>Se Jorotunы microSD, microSDHC и microSDXC являются товарными знаками компании SD-3C LLC. microSD, microSDHC, microSDXC являются товарными знаками или зарегистрированными товарными знаками компании SD-3C, LLC в США и(или) других странах.

# Кнопки

### Кнопка управления

Чтобы найти кнопку управления, см. раздел Общий вид устройства на стр. 5.

Кнопка управления служит для выполнения следующих действий.

- Сброс параметров изделия к заводским установкам. См. стр. 14.
- Подключение к сервису системы видеохостинга AXIS (AVHS). См. . Для подключения нажмите и удерживайте кнопку примерно 3 секунды, пока индикатор состояния не начнет мигать зеленым цветом.
- Подключение к сервису AXIS Internet Dynamic DNS. См. . Для подключения нажмите и удерживайте кнопку примерно 3 секунды.

### <span id="page-18-0"></span>Технические характеристики

# **Разъемы**

### **Сетевой разъем**

Разъем RJ45 Ethernet <sup>с</sup> поддержкой технологии Power over Ethernet (PoE).

### **Разъем питания**

2-контактная клеммная колодка для подвода питания пост. тока. В целях безопасности используйте сверхнизковольтный (SELV) источник питания ограниченной мощности (LPS), <sup>у</sup> которого либо номинальная выходная мощность не превышает 100 Вт, либо номинальный выходной ток не превышает 5 A.

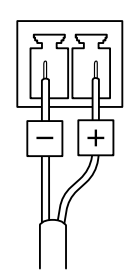

# **Разъем RS485/RS422**

Две 2-контактные клеммные колодки для последовательно подключаемого интерфейса RS485/RS422, который служит для управления вспомогательным оборудованием, например устройствами поворота <sup>и</sup> наклона.

Можно задать конфигурацию последовательного порта для поддержки:

- Двухпроводной полудуплекс RS485
- Четырехпроводной полный дуплекс RS485
- Двухпроводной симплекс RS422
- Четырехпроводной интерфейс RS422 для дуплексной одноранговой связи («точка-точка»)

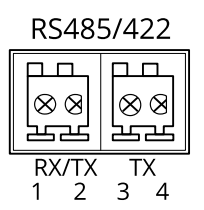

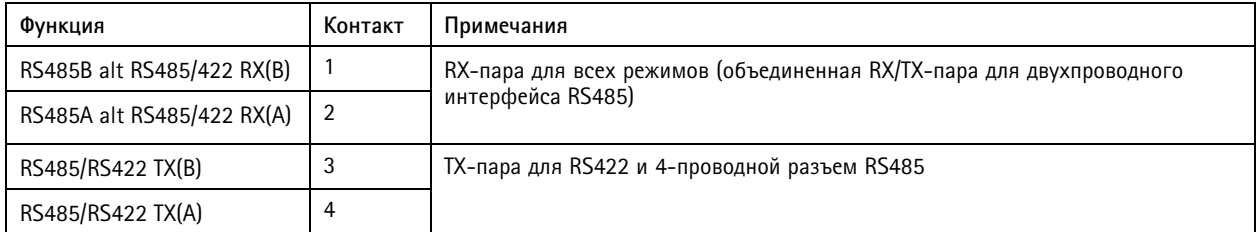

#### Важно

Максимальная длина кабеля составляет 30 м.

Руководство по эксплуатации в подволжность по последните подволжно по подволжно в подволжно в подволжность в версия М4.2 AXIS Q19 PT Mount Series Дата: Январь 2020 © Axis Communications AB, 2015 - 2020 № компонента T10139137